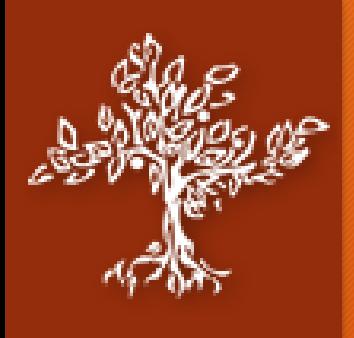

# **Pitzer Student Portal**

### Who we are…

- Application Support Team
	- Dennis Crowley
	- Angel Jauregui
	- Robert Long
	- Brandon Watts

### Getting Help

- Contact Help Desk via…
	- Phone: 909-607-3065
	- Email: help@pitzer.edu
	- Location: Bernard Computer lab.
- Registrar
	- Phone: (909) 607-2650
	- Email: registrar@pitzer.edu
	- Location: Fletcher Hall 102

### Registrar

- Cheryl Morales
- **Eva Peters**
- Janet Schwing
- Anne Benjamin
- Lanto Rakotomavonandrianina
- Hang Liang

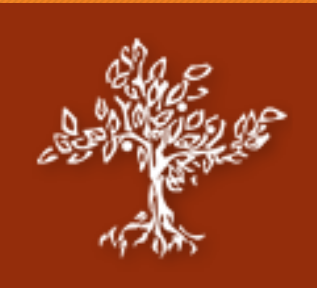

## **What is the Portal?**

- A Central Student Hub
	- Students can register for classes, look at financial aid, look at housing information, look at courses, and more!
- Pitfalls…
	- The portal doesn't like the back button on the browser.
	- Instead, please use the included Breadcrumbs, Tabs, and Links to navigate through the portal.

Advisee Roster Faculty Course Control Feedback Home

You are here: Advisee Roster > Default Page

• Remember to always Log Out when you are done.

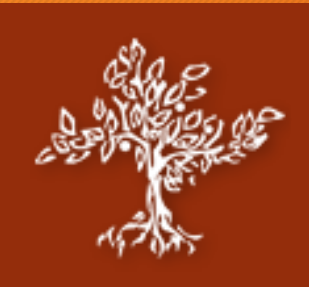

### **Accessing the Portal**

- Two Methods:
	- Go to [https://mycampus2.pitzer.edu](https://mycampus2.pitzer.edu/)

A https://mycampus2.pitzer.edu/ICS/

• Under Resources menu of [https://pitzer.edu](https://pitzer.edu/)

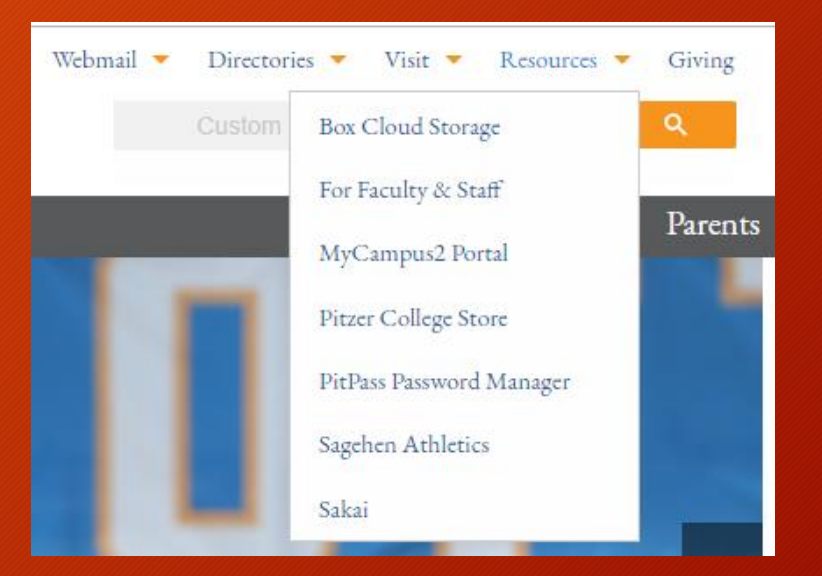

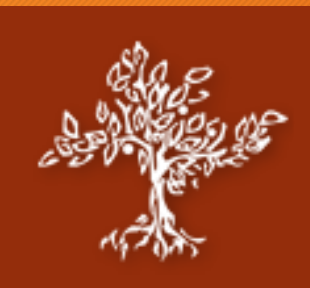

## **Logging In**

• Once you reach the home page of the portal, you will need to login.

• Click the Login button near the Top-Left to begin the CAS sign on service.

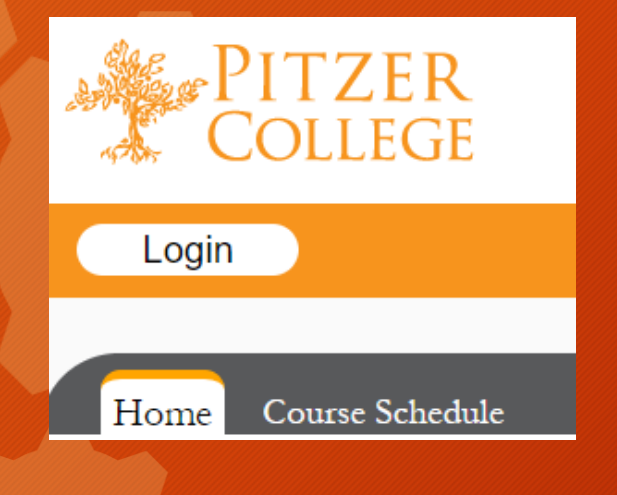

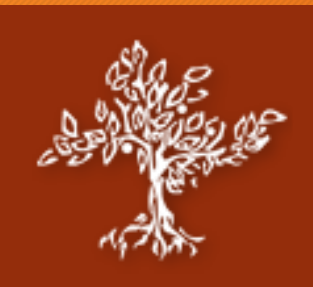

## **Logging In Part 2**

• Being taken to the Central Authentication Service (CAS), begin by selecting your college from the drop down menu.

• From there enter your username and password to sign in.

**Central Authentication Service** 

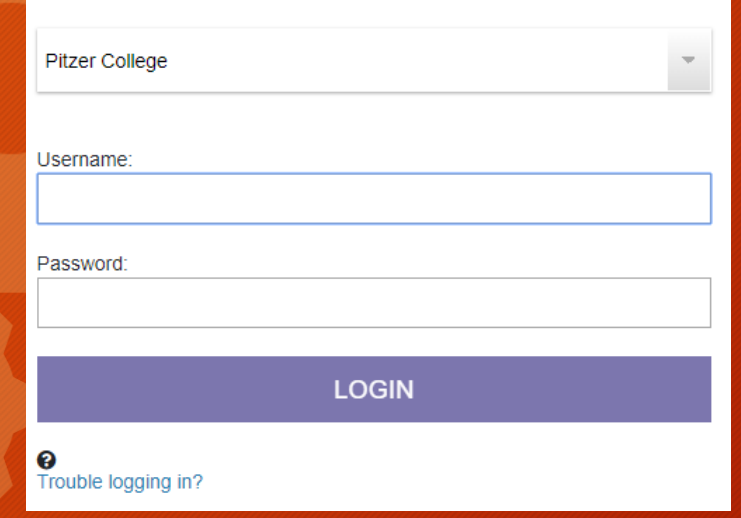

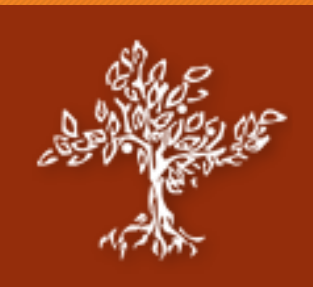

## **Logging In Part 3**

• If you have Duo activated, you will be prompted for verification from your chosen source to receive it. Verify through the chosen method and you're set!

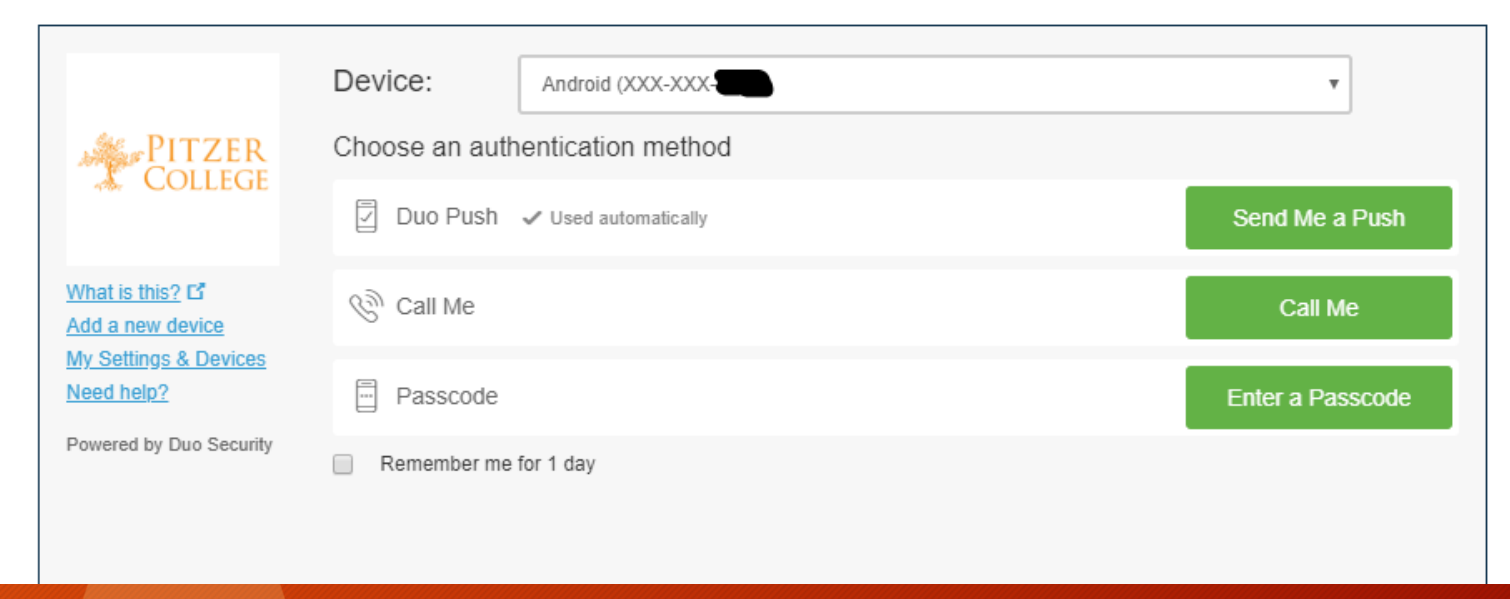

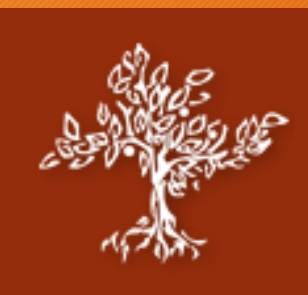

### **Home Page**

### • From the landing page you'll be able to see Campus Resources, Campus Announcements, Personal Information, and Tabs.

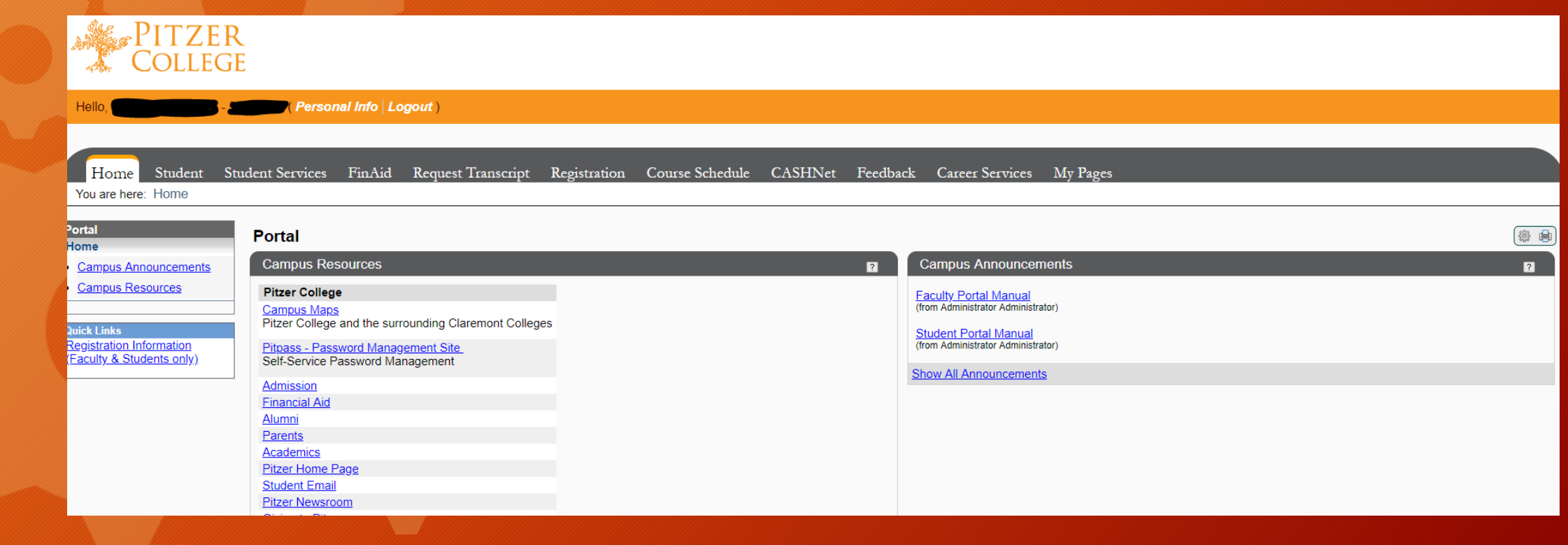

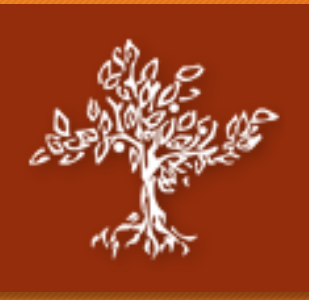

## **Campus Resources and Announcements**

### **Campus Resources**

**Pitzer College Campus Mans** Pitzer College and the surrounding Claremont Colleges

### **Pitpass - Password Management Site** Self-Service Password Management

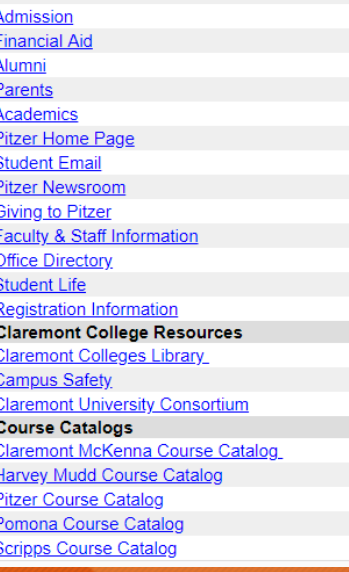

• Under the Home tab, there will be a Campus Resources section. Here you will find a number of potentially useful links such as…

- Links to the 5C's catalogue
- Links to the 5C's library and campus safety.
- Links to Admission, Password Reset, and Registration Information

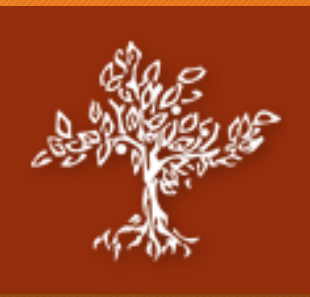

## **Personal Information**

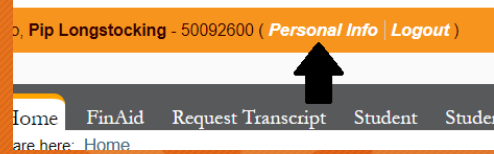

- Click on the Personal Info link near the top-left corner of the screen.
- Among the tabs underneath, Biographical Info will contain information such as mailbox address and emergency contact information.
- Please note that to change personal information such as preferred name or legal name you must contact the registrar's office.

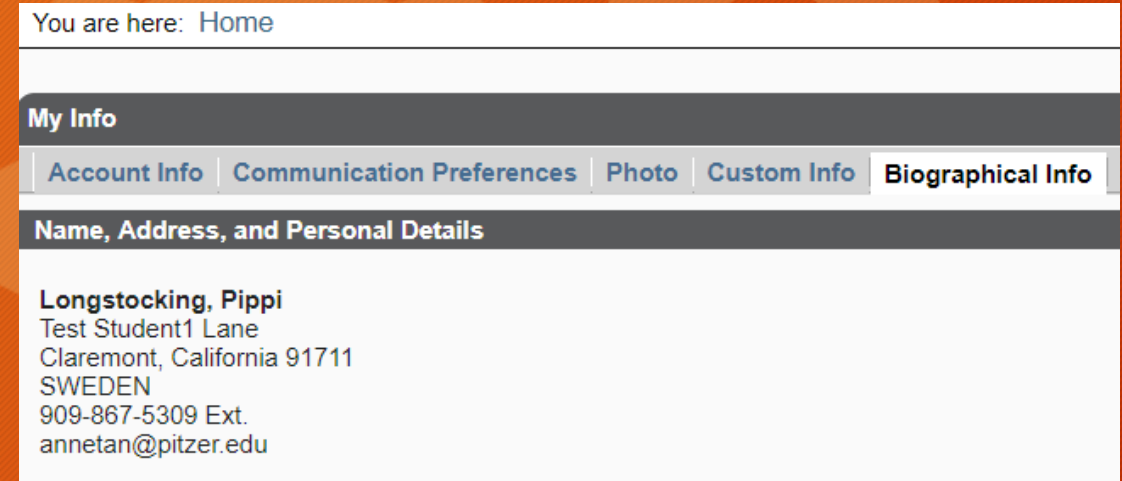

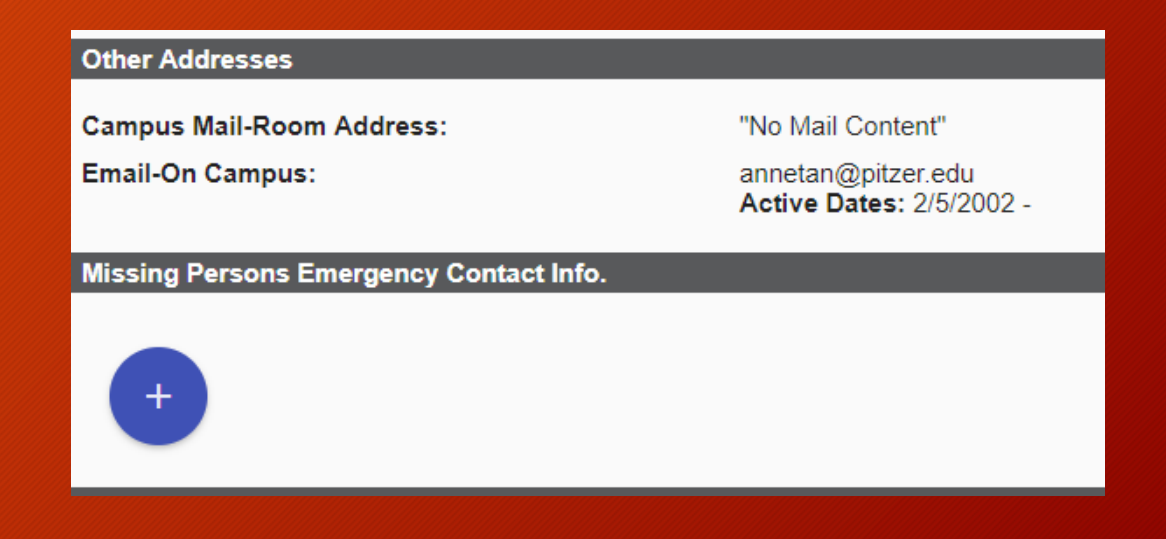

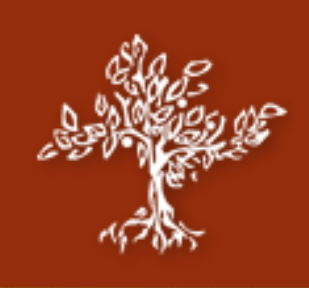

### **Tabs**

- There are several important tabs on the portal with the most important ones being Student, FinAid, Student Services, and Registration.
	- The Student tab is comprised of important academic information and features.
	- The FinAid tab shows your financial aid status and documents.
	- The Student Services tab is related to on-campus Housing and Meal Plans.
	- The Registration tab allows you to search for your classes, view who your advisors are, and register/request PERMS
		- The Course Schedule tab allows only for searching of classes and viewing registered ones.

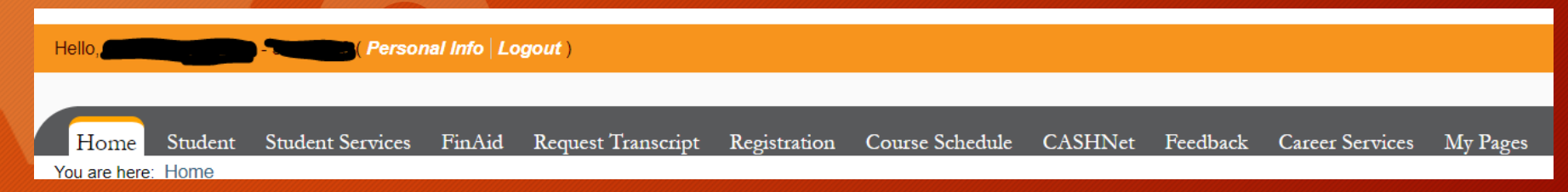

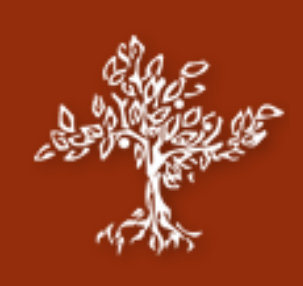

### **Student Tab**

You are here: Student > Default Page

**Student** 

Student Schedule

No Courses to display.

Grade Report

**Gender Pronoun** 

Course Schedule for Pip Longstocking

Spring Term - 2019 - All Divisions

Course Title Meets

Home FinAid Request Transcript Student Student Student Services Enrollment Verification Registration Degree Audit Career Services Course Schedule CASHNet Feedback Advisor Meetings My Pages

### **Student**

### **Default Page**

- Handshake
- **Academic Information**
- $\cdot$  Engage
- **Gender Pronoun**
- Unofficial Transcript v2
- Announcements
- GPA Projection
- Grade Report
- Student Schedule
- Name Pronunciation for **Student**
- **Enrollment Verification**

**Quick Links Registration Information** (Faculty & Students only)

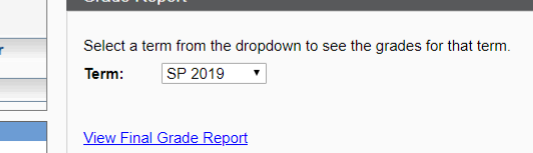

### **Help Faculty learn your Pronoun**

A Pronoun, is simply what an individual would like others to use when talking to or about that individual. Submitting your pronounCodeCode will help Faculty in learning your pronounCodeCode and support the proper use when talking to or about you. Select from the dropdown list below and then click the "Submit" button. Once submitted, your pronounCodeCode will show near your name in Portal Faculty login areas such as class list. Pronoun: Select Pronoun  $\overline{\phantom{0}}$ 

### Submit

Unofficial Transcript v2

### **View Unofficial Transcript Download Unofficial Transcript**

### 德 曲 Announcements  $\mathbf{E}$ **Faculty Portal Manual**<br>(from Administrator Administrator) **View Details Student Portal Manual**<br>(from Administrator Administrator) **Show All Announcements Academic Information**  $\mathbf{R}$ **Student ID#: 50092600 Undergraduate Program** Planned Graduation: /0 **Faculty Advisors:** Poppins, Mary <sup>8</sup> <sup>4</sup>**x** Academic Advisor Adorno. Margaret R. **D**  $\equiv$  ⊼ **First Major:** Psychology **Second Major:**  $N/A$ **Combined Major:** Special Major - Pending  $Hold(s)$ : **GPA Projection** Please select a Course Program for which to calculate your projected GPA.

 $\mathbf{R}$ 

 $\mathbf{z}$ 

 $\mathbf{R}$ 

 $\mathbf{R}$ 

Course Program: Undergraduate Program v Click for GPA Projection

### **Engage (formerly CollegiateLink)**

Engage

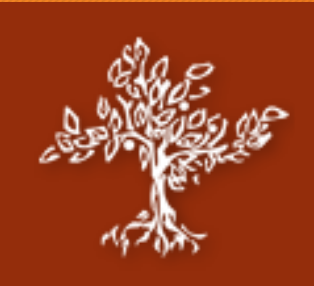

## **Student Tab**

- The Student tab is special because it consolidates a number of different views to display information important to your academic career.
- Academic Information Includes:
	- Unofficial Transcript, Course Schedule, Faculty Advisors, Major, Combined Majors, Holds, GPA Projection, and more!
- Preferences Include:
	- Gender Pronoun and Name Pronunciation

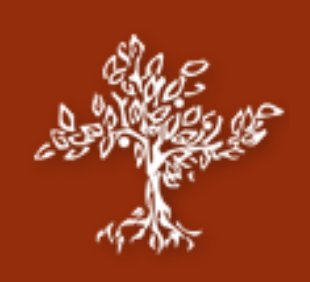

### **Student Services Tab**

Home FinAid Request Transcript Student Student Services Enrollment Verification Registration Degree Audit Career Services Course Schedule CASHNet Feedback Advisor Meetings My Pages You are here: Student Services > Default Page

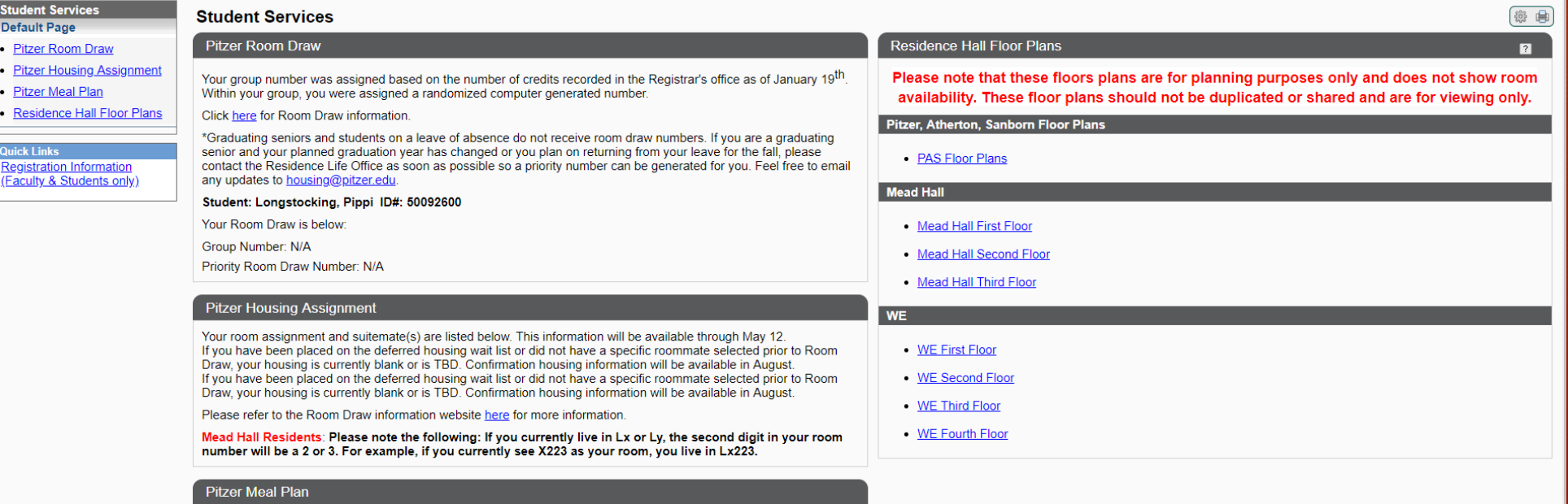

It is now past the deadline to change Meal Plans. Please contact housing@pitzer.edu if you have any questions.

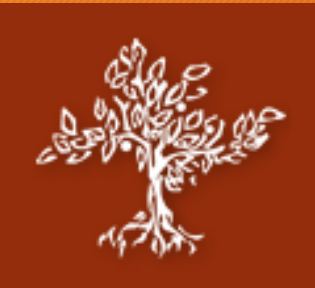

## **Student Services Tab**

- This tab deals exclusively with Residence Life which includes Housing Assignment and Meal Plan.
- Most of the information will be posted under this tab.
	- The website for student life can be located at <https://www.pitzer.edu/student-life/residence-life/>

• The email to contact them is [housing@pitzer.edu.](mailto:housing@pitzer.edu)

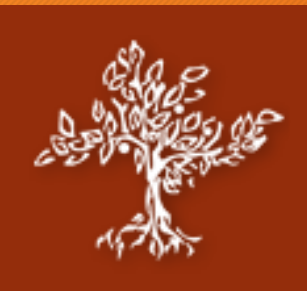

## **FinAid Tab**

### **FinAid**

Displaying information for Academic Year: 2018-2019 ▼

### Awards Documents Employment Messages (3) Helpful Links Financial Aid Information Guide

Below is your offer of financial aid for the current academic year. Your financial aid will be credited to your student account with the exception of Work Study, which is paid directly to you for hours worked (if listed on Please review your messages for important notices from the Office of Financial Aid. Please review your documents for any required documents. Missing documents may delay payment of your financial aid to your student account Review and print out a copy of your Financial Aid Acceptance Letter

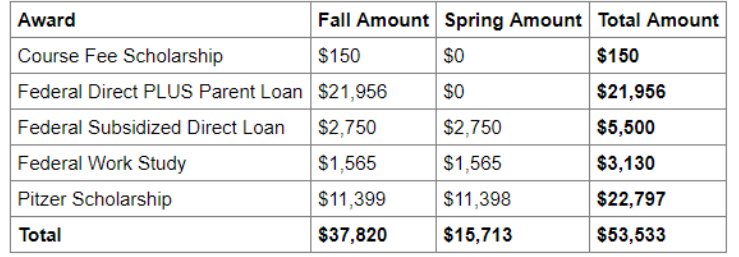

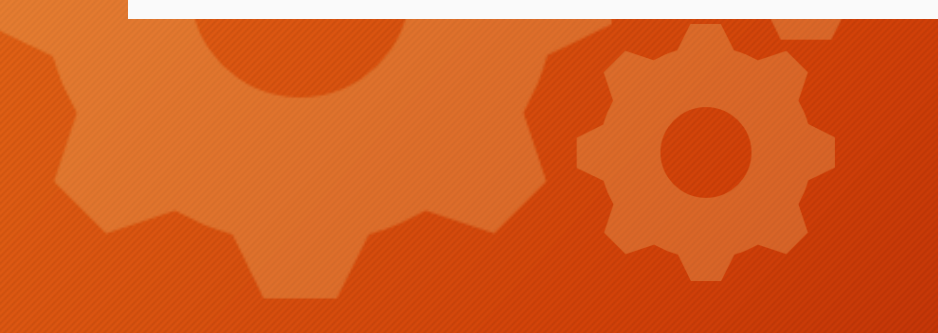

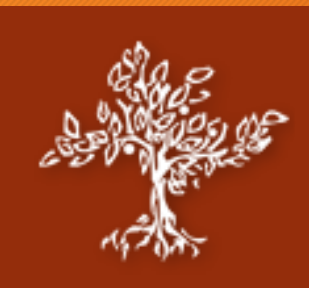

## **FinAid Tab**

• Contains information related to financial aid provided such as rewarded amounts, received documentation, and listed employment information where applicable.

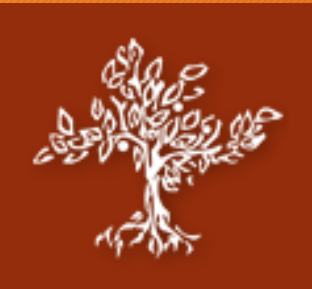

## **Request Transcript Tab**

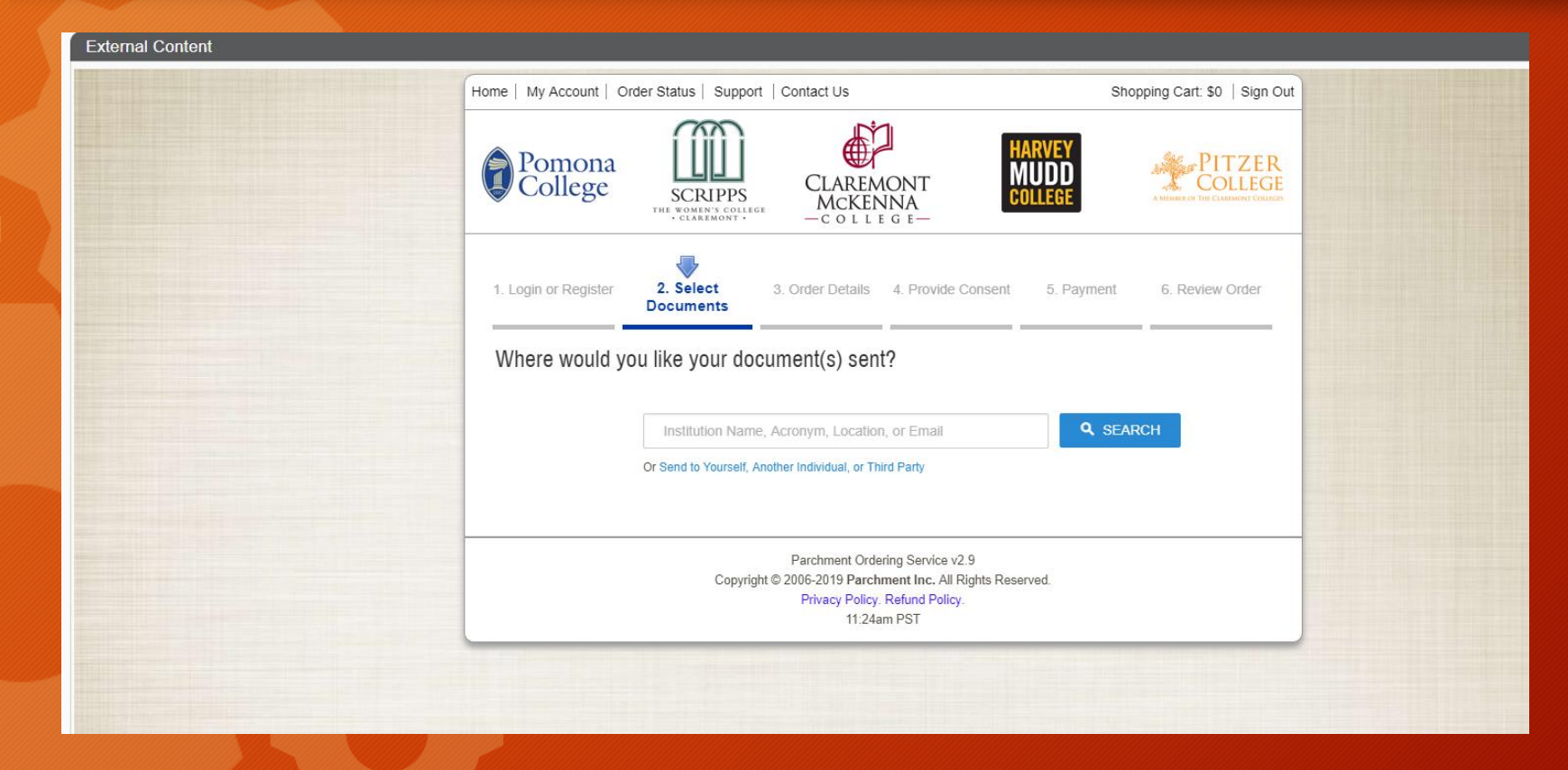

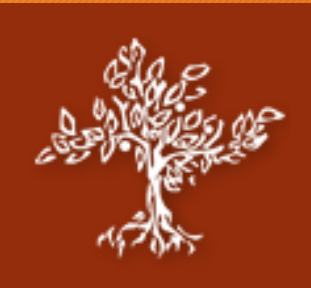

## **Request Transcript Tab**

- Links to the site were you can request an official copy of your transcript.
- Follow the instructions for assistance in this process.
- If you run into complications, please contact the Registrar.

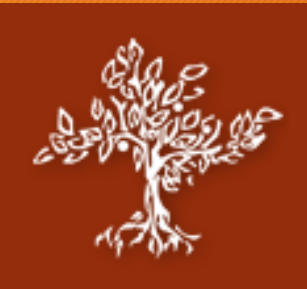

## **Registration Tab**

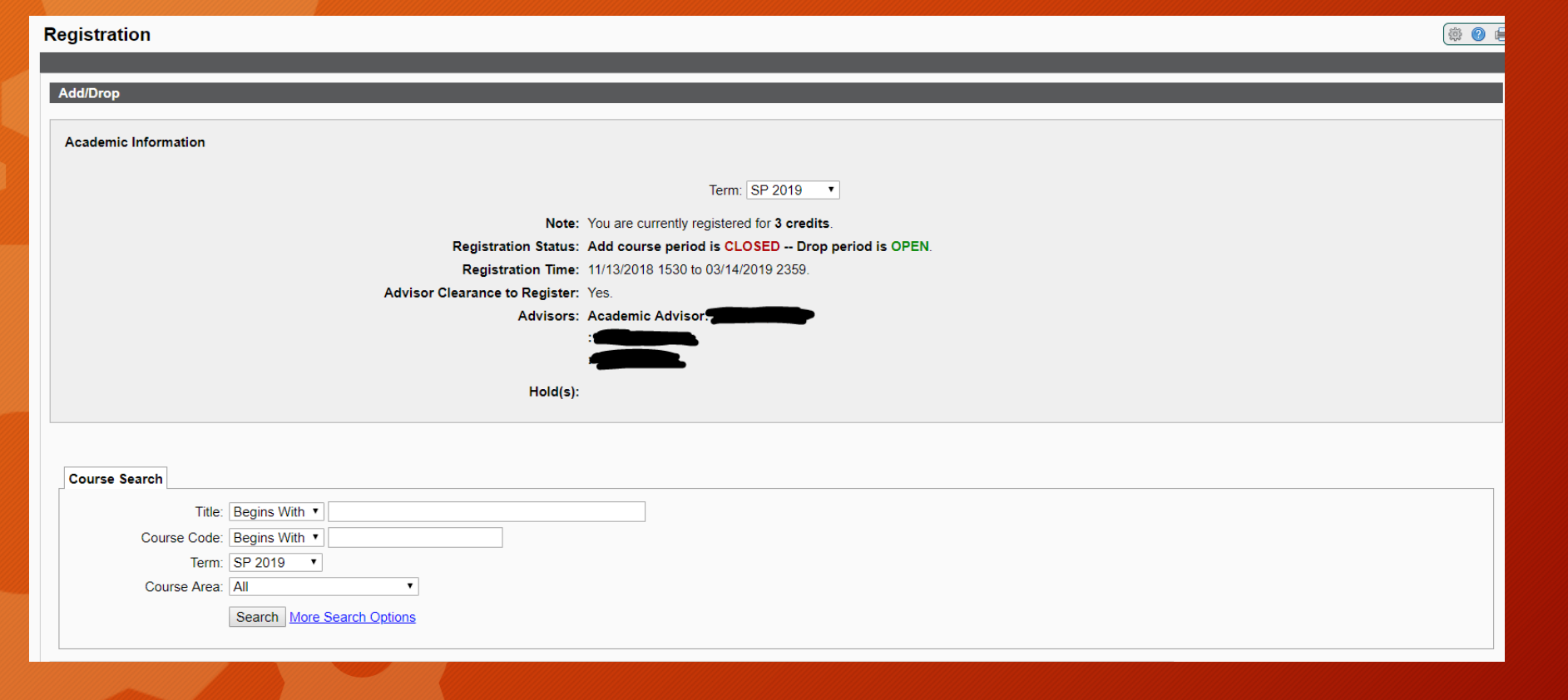

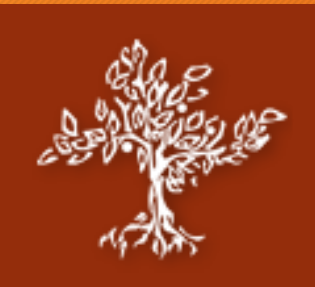

## **Registration Tab**

• From this tab you can see the Number of Credits currently registered, Registration Status, Registration Period, Advisor Clearance, Advisors, and any Holds you may have.

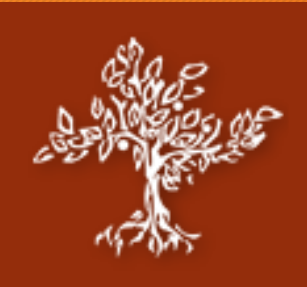

## **Course Schedule Tab**

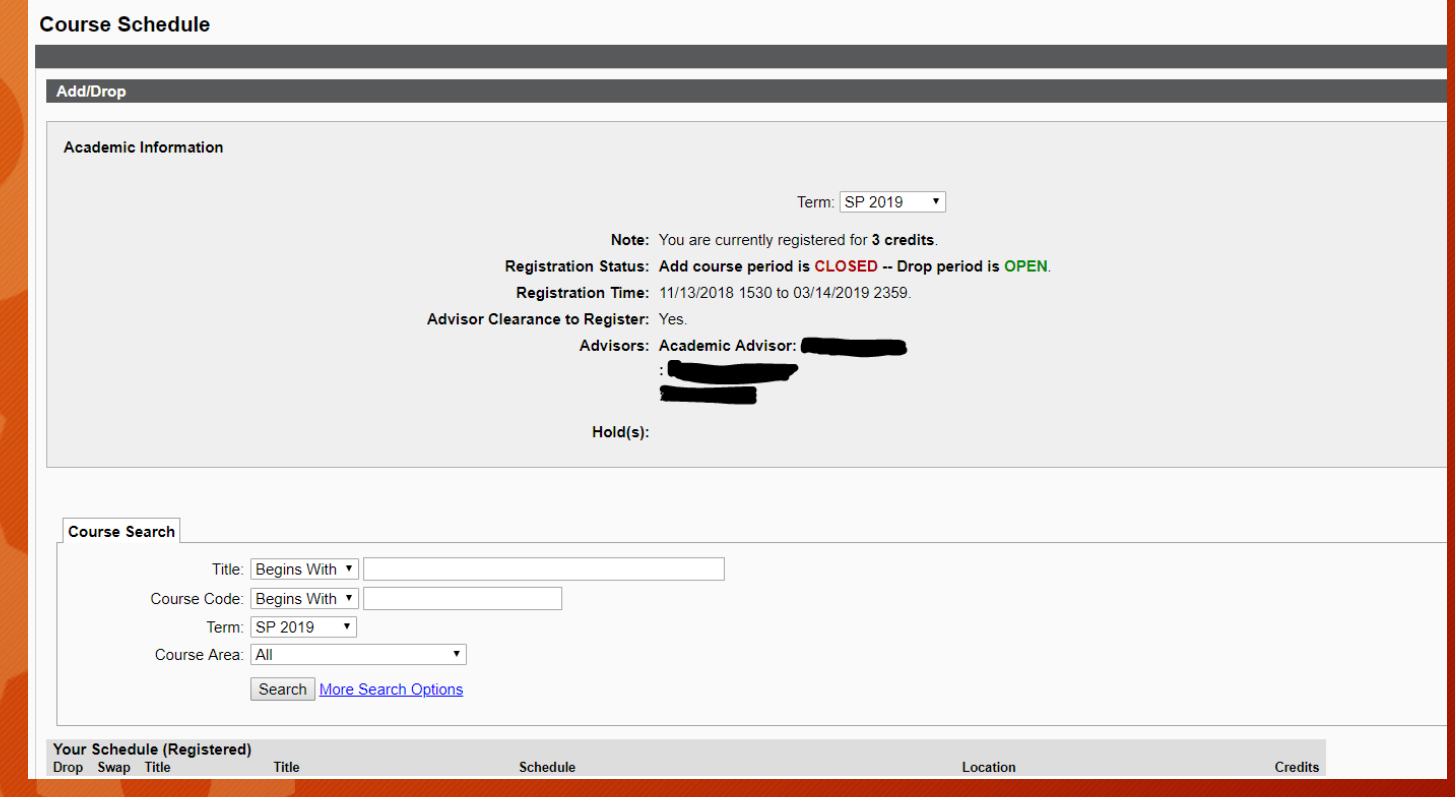

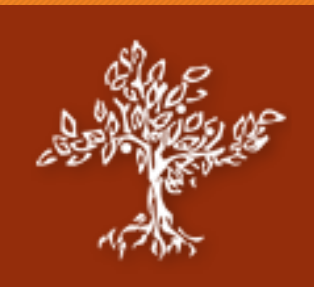

## **Course Schedule Tab**

• The Course Schedule tab has a similar display to the seen above Registration tab, but is for exclusively the current sessions courses only.

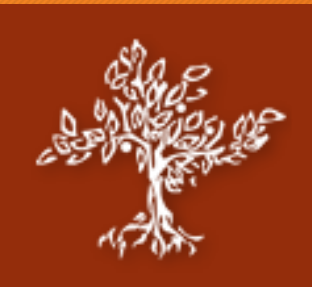

## **CashNet**

• You can check Account Balance, Course and Fee Statement, as well as find links to CASHNet.

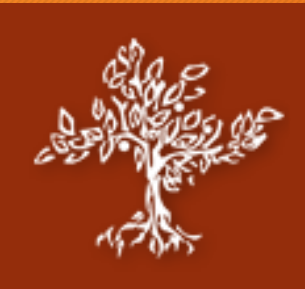

### **Summary**

- Contact Help Desk via…
	- Phone: 909-607-3065
	- Email: help@pitzer.edu
	- Location: Bernard Computer lab.
- Logging In
	- Login button in the top left of the portal will take you to CAS to login.
	- May need to do a Duo push if set up for your account.
- Important Tabs
	- Student, Student Services, FinAid, Request Transcript, Registration, Course Schedule, CashNet